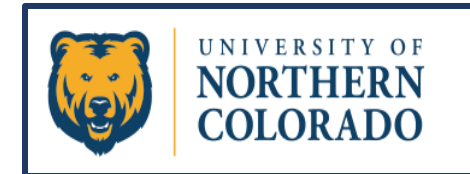

# 25Live Pro

 $\widehat{\phantom{a}}$  $\mathbf{\hat{z}}$  $\mathbf{\hat{z}}$ ☆

 $\overline{\phantom{a}}$  $\triangle$ 

☆

# **Reports**

### **Before You Can Run A Report, You Must First Create, Save, And Star A Search**

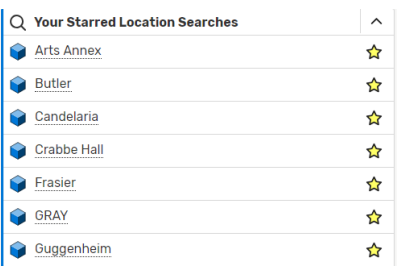

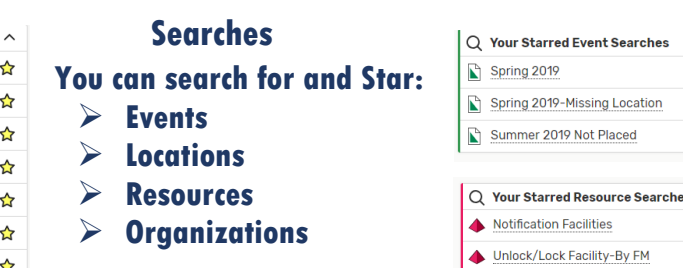

# **Create Searches for Standard Reports**

**25Live Pro users can create searches to specify exactly which data (that is, which events, organizations, locations, and resources) they want to appear in the report the user is generating. 25Live Pro users can print reports or export and save reports in various file formats including PDF, Excel, Rick Text (RTF, Word), HTML, and plain text.**

**For Example: To Search for the criteria to list all the rooms and their attributes for Gunter Hall, you would perform a Search for Keyword "GUNT". That search will populate as shown. Hit the "Save As" button. (Note: the following is just a snapshot of part of the report that will generate.)**

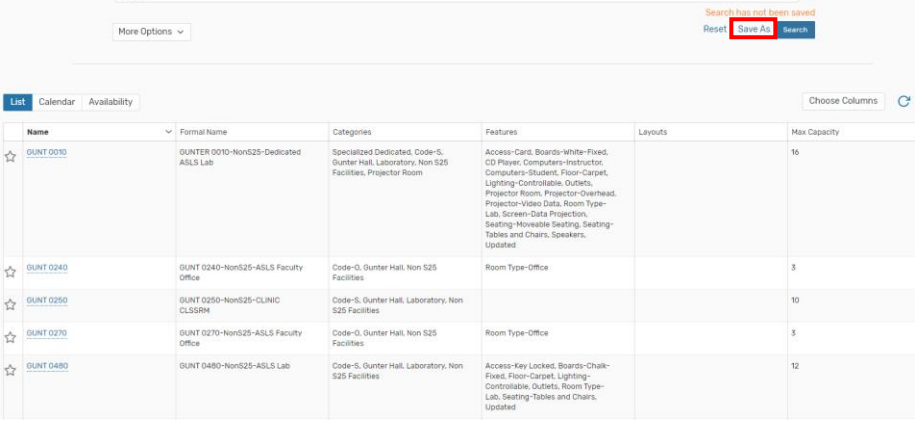

**Name your search, mark the "Yes" to "Add as a Starred Search", and then hit "Save".**

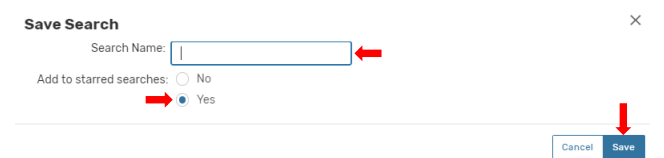

**You will have to refresh your browser to get the starred search to show up on your Dashboard.**

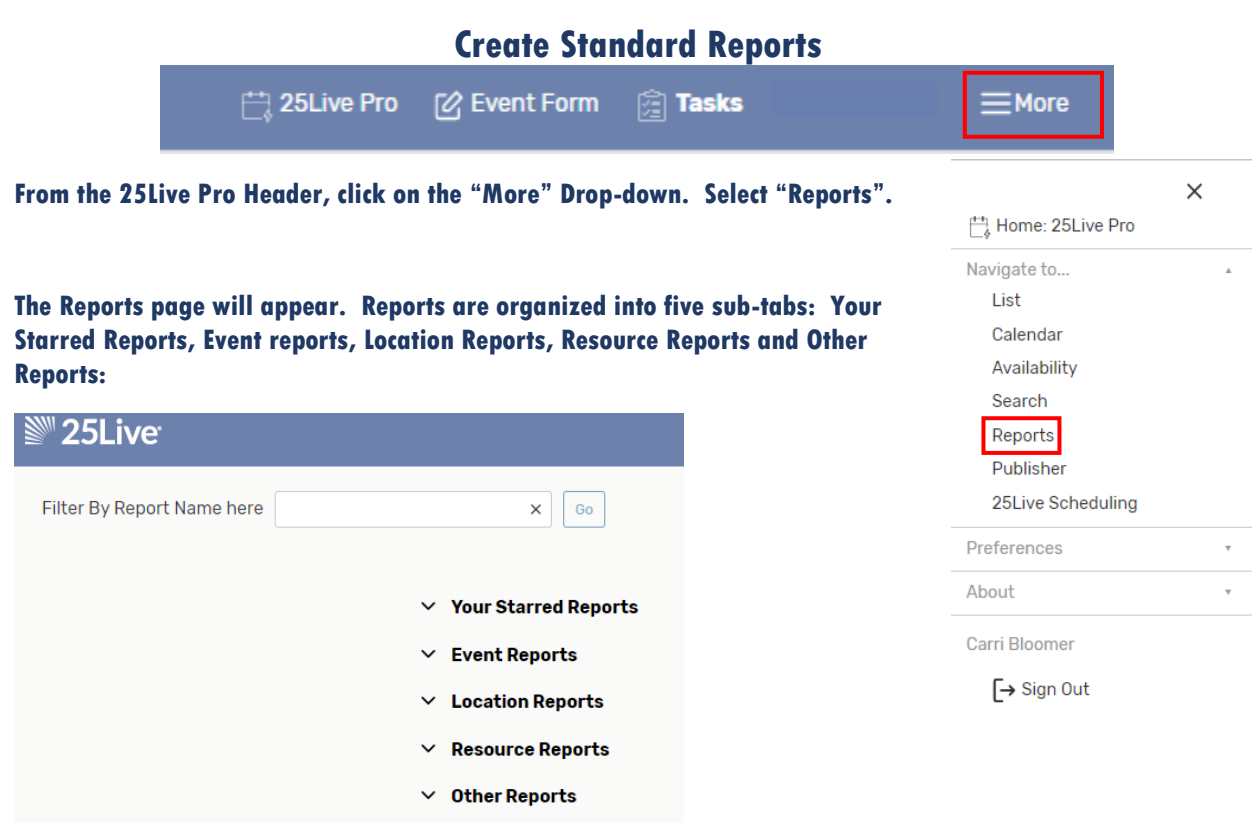

**From those tabs, choose the type of report you want to run from the drop-down selection. There are hundreds of standard reports you can run from these tabs.**

**After a report is selected, provide any information or parameters the system requests. If you would like to preview how the report will appear or to make sure the report you have chosen will give you the type of information you require, you can view a sample of the report by clicking on the "View Sample" link.**

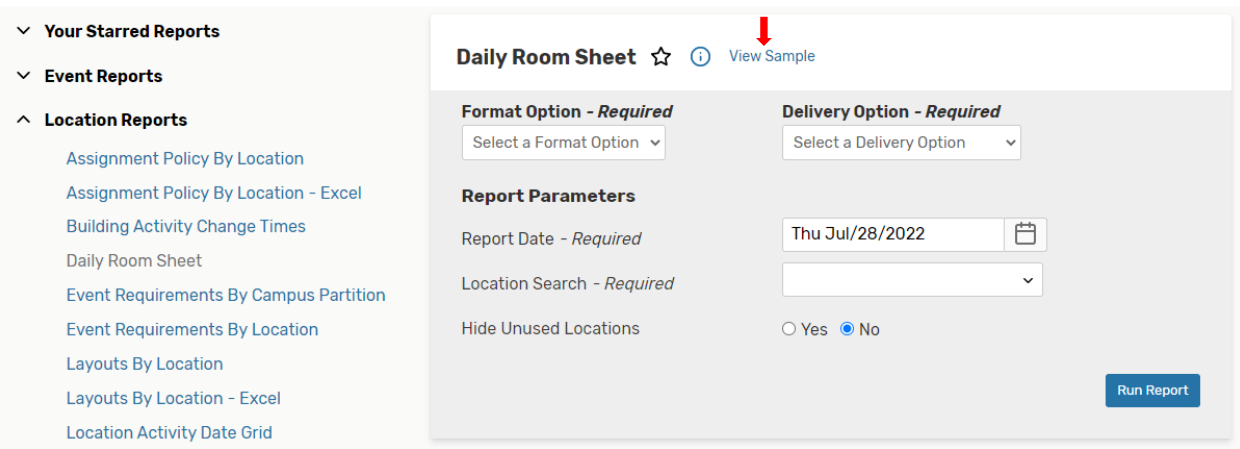

**Please remember that the event or location search that you will choose comes from previously saved & starred searches in your 25Live Pro environment.**

**After you click on "Run Report", a Notifications window will open to let you know you have successfully submitted a report, and a thumb file will eventually appear under the notification.** 

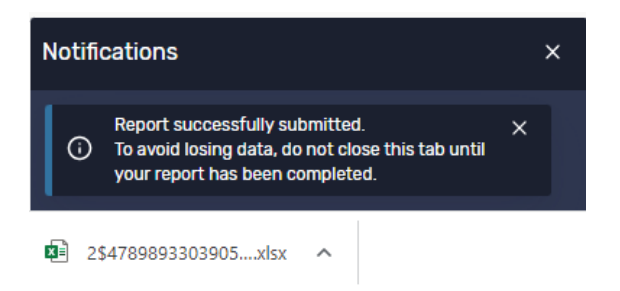

**If you have trouble with this, try turning off your pop-up blocker.**

**Open the link, and the data can now be viewed in whatever format you have chosen.**

**For more advanced reports, save and star advanced searches. Most departments have their own search criteria that they can share with you. If you need help with advanced searches please email 25LiveHelp@unco.edu.**

# Wednesday, Feb 27 2019

## **GUNT 1140**

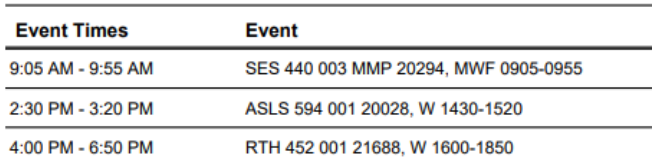

**TIP: To get back to the 25Live Pro environment from the Reports page, go to the "More" drop-down then in the "Go to Tool" drop down pick "25Live Pro".**

# **Scheduled Reports**

**Several reports have been converted by CollegeNet to a format that allows them to be generated and emailed out automatically on a schedule.**

**Here is a standard list of reports that have Interactive capabilities:**

- **Calendar of Events 3 Day**
- **Calendar of Events 5 Day**
- **Calendar of Events 7 Day**
- **Contact Directory**
- **Contacts by Organization**
- **Customer Master Definitions**
- **Daily Events**
- **Daily Room Sheet**
- **Daily Room Sheet per Room**
- **Daily Setup by Location**
- **Daily Setup Report**
- **Drafts Report**
- **Duplicate Contact Candidates**
- **Event Checklist**
- **Event Confirmation Detailed**
- **Event Confirmation (Detailed) Estimate**
- **Event Confirmation (Related) Estimate**
- **Event Confirmation (Academic)**
- **Event Confirmation (Detailed)**
- **Event Confirmation (Related)**
- **Event Invoice**
- **Event Invoice (Related)**
- **Event Listing**
- **Event Location Monthly Calendar**
- **Event Master Definitions**
- **Events by Organization Type**
- **Layouts by Location**
- **Location Availability Grid Daily**
- **Location Inventory**
- **Location Listing**
- **Location Listing by Scheduler**
- **Location Master Definitions**
- **Location Monthly Calendar**
- **Location Unlock-Lock Times**
- **Location Unlock-Lock (3 Day)**
- **Locations by Campus Partition**
- **Locations by Category**
- **Locations by Layout**
- **Organization Listing**
- **Organization Partition Preferences**
- **Pricing Master Definitions**
- **Requirement and Resource Daily Setup**
- **Reservations by Date**
- **Resource Master Definitions**
- **User List by Security Group**

Again, start out by using the More drop-down to select Reports:

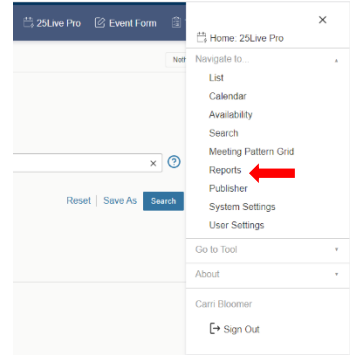

Once in the Reports screen, please follow these CollegeNet instructions to set up scheduled reports:

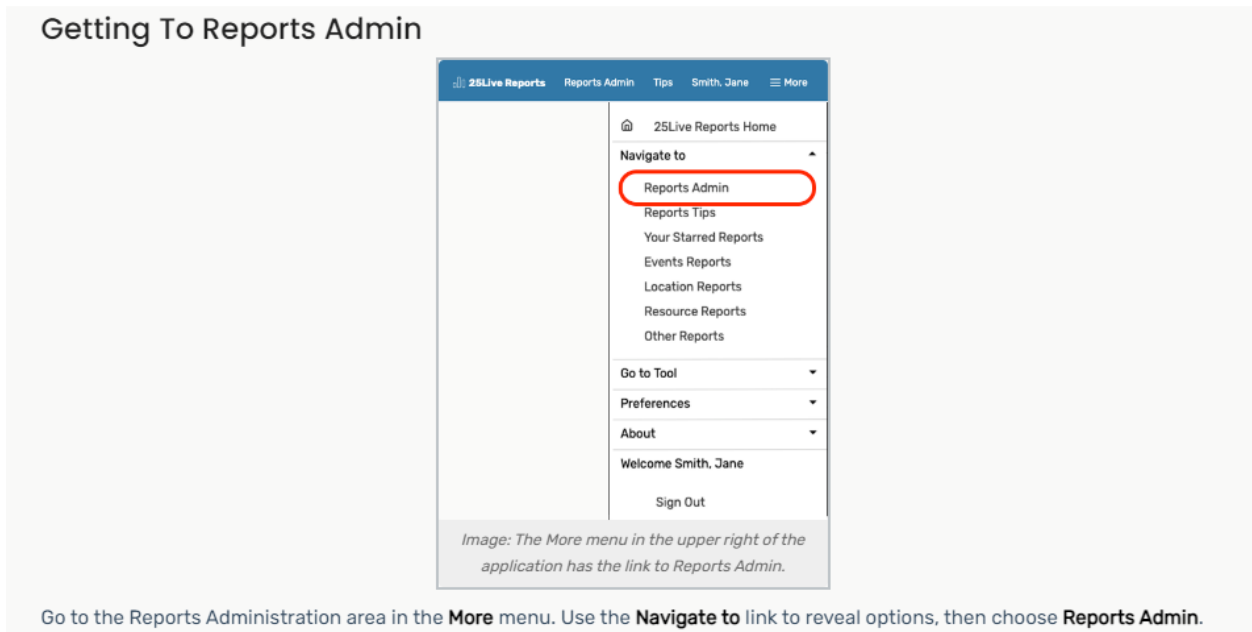

When you wish to return to the main reports view, use the "Reports Main Page" link.

After clicking on the "Reports Admin." button, if you see this next screen that suggests you do not have access to that report. Please just click on "Schedule Report" to advance to the next screen:

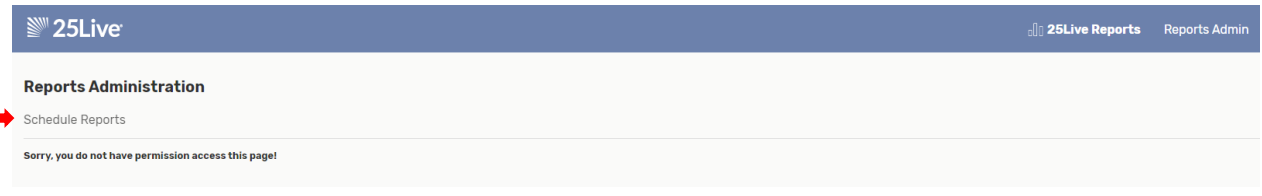

## How to Create a New Scheduled Report

1. Select a Report

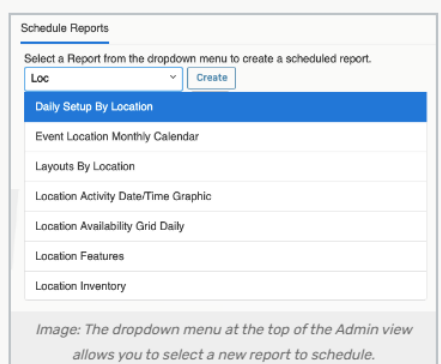

Select the report you want to schedule from the dropdown menu. You can type to filter by name in order to choose from a smaller list.

Use the Create button to complete scheduled information fields.

#### 2. Complete Format, Schedule, and Parameters Fields

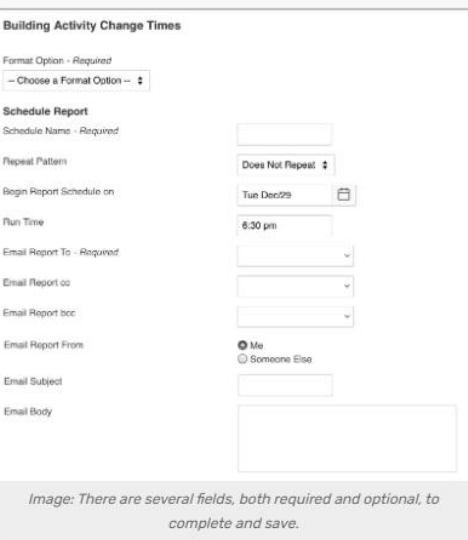

In the scheduled report information window, complete all of the marked required fields as well as any optional fields, including:

- Format The format of the report that you are scheduling to send.
- Schedule Name An internal name that is only used for organizing your scheduled reports.
- . Repeat Pattern An optional opportunity to repeat sending the report daily or weekly.

o Tip: If you need to set up a report to run monthly, set the weekly repeat option to every fourth week.

- . Begin Report Schedule on The date you want to send the first report (or only) email.
- . Run Time Enter the time of day you want the email sent.
- . Email options including To, CC, BCC, Email Subject, Email Body (text to accompany the report attachment). o When searching for contacts, you may search for their name or email address

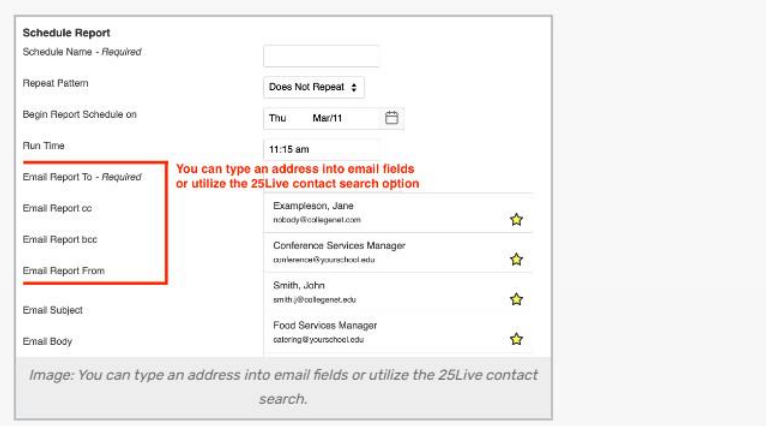

. Report Parameters - Optional parameters differ with each report to fine-tune what information is sent.

#### Tip: Some Reports Allow For Relative Start Dates

Some reports allow you to enter parameters for dates that are a number of days before or after the scheduled reporting date for the report's start date.

#### For example:

- . If the report is scheduled to run on Monday, December 5th, and you want the results to include data from the previous week, you can enter -7
- To include the following week's data, enter 7
- . To only include results beginning on the scheduled Reporting Date, enter 0 (zero)

#### The following reports allow for relative dates:

- · Daily Events (just one day)
- Daily Operations
- · Daily Room Sheet (just one day)
- · Daily Setup by Location
- Daily Setup Report
- Event Checklist
- Event Location Monthly Calendar
- Events by Organization Type
- Location Activity Date/Time Graphic
- Location Availability Grid Daily (one day)
- Location Monthly Calendar
- Location Unlock Lock Times
- Location Unlock-Lock (3 Day) (one day)
- Requirement and Resource Daily Setup
- Reservation by Date

#### 3. Save Your New Scheduled Report

Use the Save Scheduled Report button in the lower-right of the window to save all your entries.

Your new scheduled report will now appear in the list or grid view of existing report schedules.

# **Viewing Existing Listings**

Existing schedules are shown in pages of results. Use the left ( < ) or right ( > ) arrows to go through the pages if more than one is displayed.

#### How to Edit a Report Schedule

Note: You Can Only Edit Reports That You Own  $\bigodot$ 

> The Edit, Delete, Inactivate, or Active links are only available if you created the report schedule. If you are an administrator that needs to edit a schedule you don't own (such as when an employee has left), use the Masquerade feature in 25Live Pro then return to the 25Live Reports application. Any user can copy any report schedule.

1. Choose an Existing Schedule To Edit

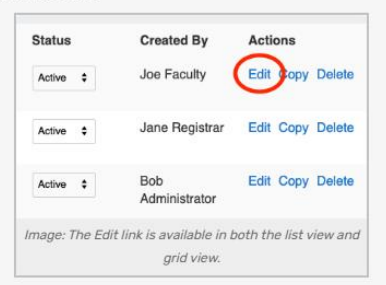

Find the schedule you wish to edit (see above on how to filter long lists), then use the Edit link.

#### 2. Change Report Schedule Fields

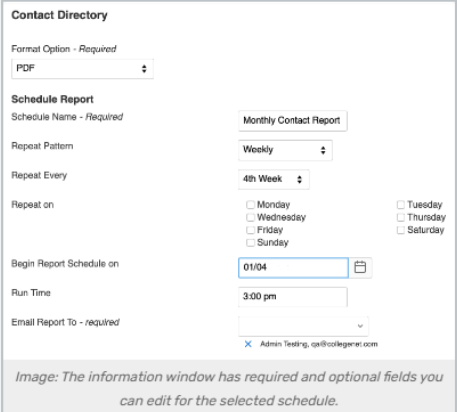

You can edit any of the fields you had available when creating the report scheduling. You can:

- · Select a different Format
- Rename the report schedule
- Change the repeating pattern
- Change the report dates
	- o Begin (editing not recommended)
	- o Run Time
- Change report recipients and other standard email options:
	- o To, CC, BCC
	- o Email Subject
	- o Email Body
- Alter Report Parameters

#### 3. Save Your Changes

Use the Save Scheduled Report button in the lower-right of the window to save all your changes.

# Copying an Existing Report Schedule

Even if you do not own a report, you have the option to copy it.

Use the Copy link in the action links area to create a duplicate of any report schedule. The information window will display all the fields for you to select or change from the copied schedule.

You should change the name of any copied report schedule.

The Save Scheduled Report button in the lower-right of the window will save your copied report schedule.

# Deleting and Changing the Active Status of a Report Schedule

 $\checkmark$  Report schedules successfully inactivated. Edit Copy Delete Active Image: Success messages display in the lower-left of the application. Use the "X" icon to dismiss messages.

Use the Delete link (in the Actions column in the list view or at the bottom of grid view blocks) to remove a schedule.

Use the **Inactivate** or **Active** links to change a report schedule's active status.